## **Research – Updating Patient's Status to "Off Study**

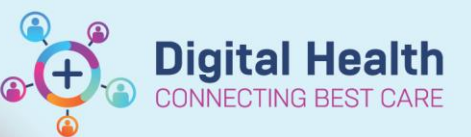

**Digital Health Quick Reference Guide** 

## **This Quick Reference Guide will explain how to:**

How to report a patient off study.

**Pre-Requisites:** You must have access to the protocol before you can mark a patient as Off Study

## **Placing a patient Off-Study (via Patient Protocol Manager)**

- 1. Open **Patient Protocol Manager (PPM)**
- 2. Navigate and Select the relevant protocol from the list of folders

3. Select the Still on Study button on the left hand side of the application

A list of patients will appear that are currently enrolled onto the study

4. Right click the patient you wish to mark as off-study and select the View/Edit Enrolment button

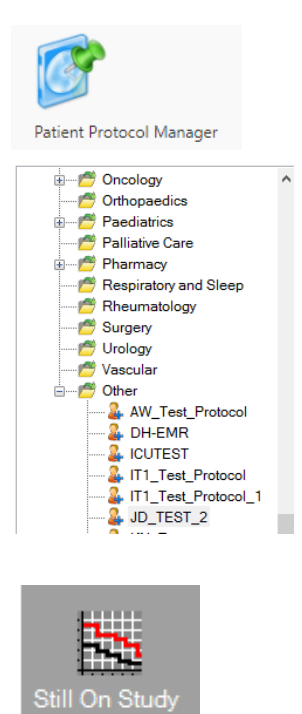

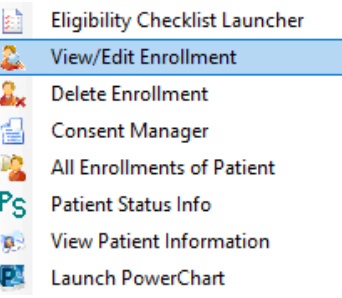

The current enrolment details of the patient will appear

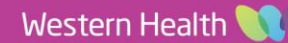

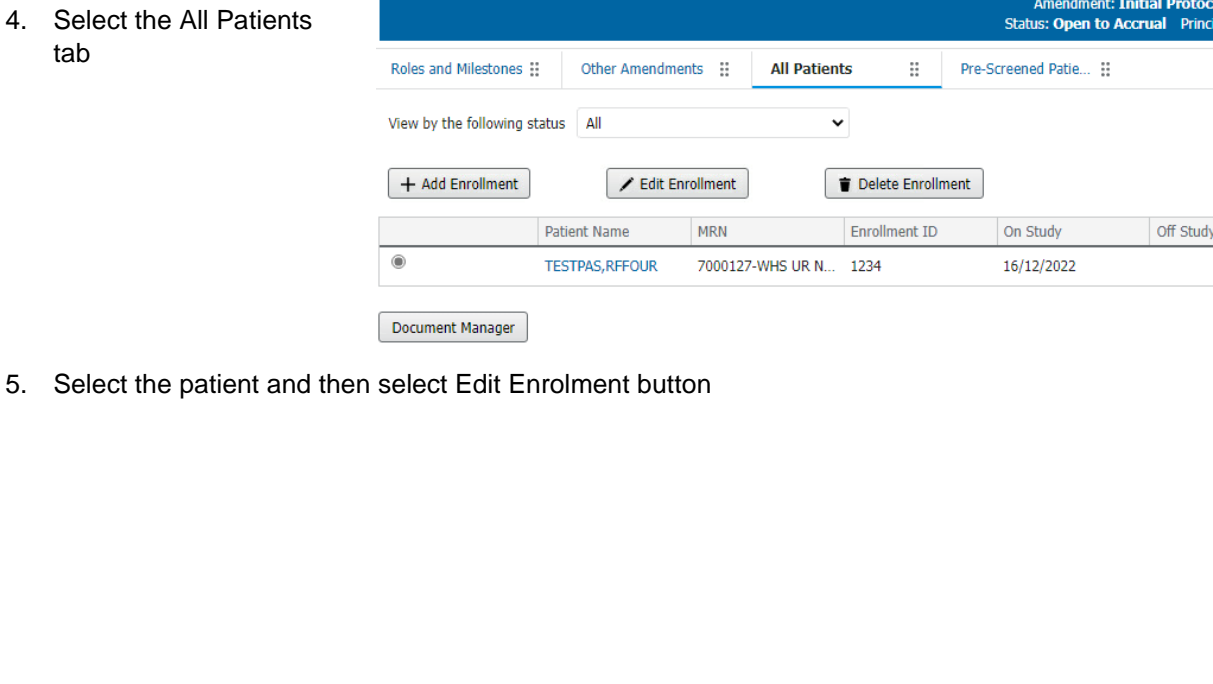

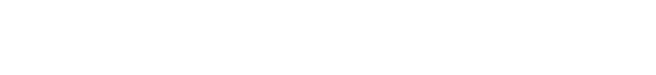

**Research – Updating Patient's Status to "Off Study"**

5. Select the Off Study Tab 6. Enter the mandatory fields

7. Select OK

**Placing a patient Off-Study (via PowerChart)**

1. Open **PowerChart**

tab

2. Select **Research Organiser** from the Menu Bar (alternativley select View > Research Organ

JD\_TEST\_2

3. Select the Proto patient off study filtering)

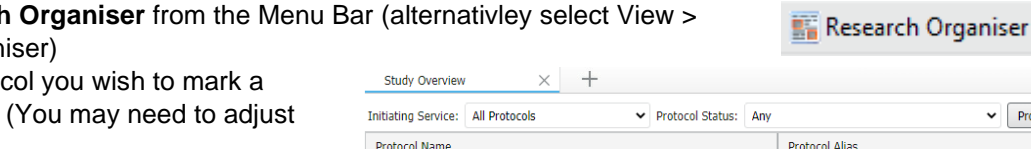

JD\_TEST\_2

- 
- 

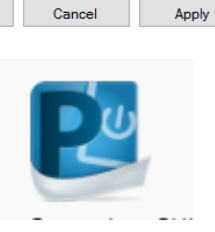

1234

**A** Current Enrollment

TESTPAS, RFFOUR Ms.

JD\_TEST\_2 - Initial Protocol Enroll Off Study  $\overline{\phantom{a}}$  Off study date: 16/12/2022

> \* Removal person: Dipasquale, John

\* Removal institute: WHS Sunshine Hospital

Current Enrollment Information

**Initial Protocol** 

Removal reason:

 $\langle$ 

 $\frac{1}{\sqrt{2}}$ 

Protocol/Amendment/Rev... On Study Date Enrollment Id

 $\overline{\mathsf{OK}}$ 

16/12/2022

Name

Protocol

**Digital Health** 

7000127

Medical record numbers:

 $\times$ 

 $\overline{Q}$ 

 $\checkmark$ 

 $\overline{\mathbf{u}}$ 

 $\,$ 

 $\blacktriangleright$  Protocol Search

pal Investigator: Dipasquale, John

Amendment **Initial Protocol** 

Amendment: Initial Protocol Date Activated: 13/07/2022

- WHS UR Number  $\vee$ 

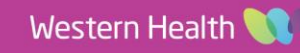

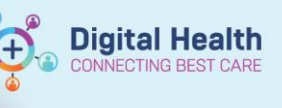

The current enrolment details of the patient will appear

- 6. Select the Off Study Tab
- 7. Enter the mandatory fields
- 8. Select OK

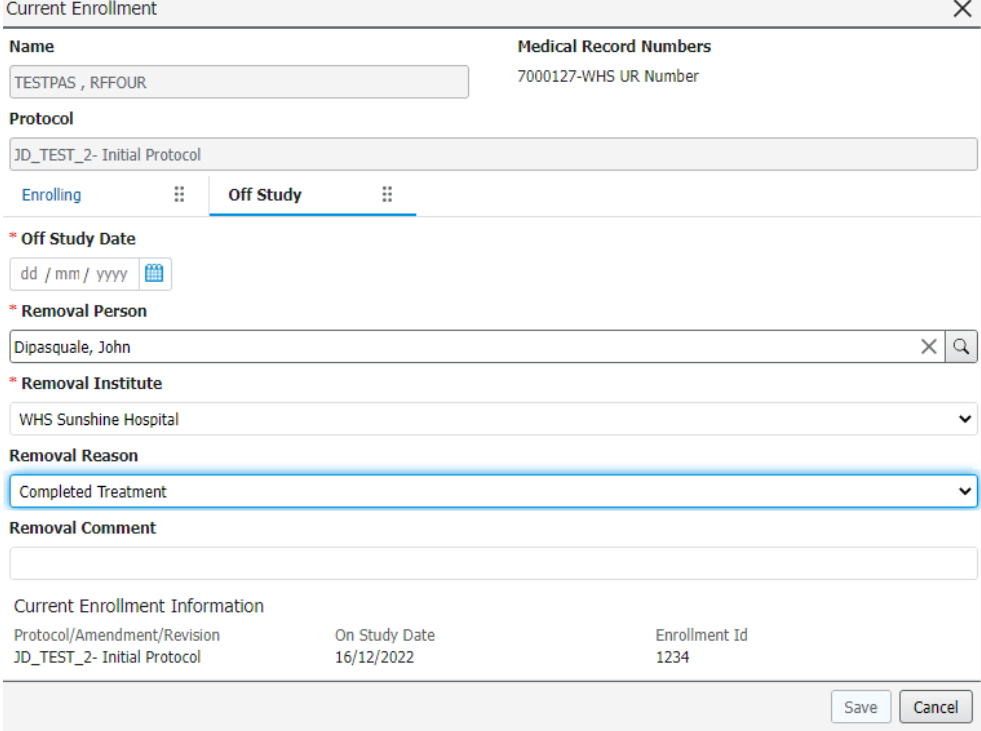

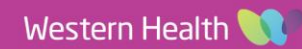